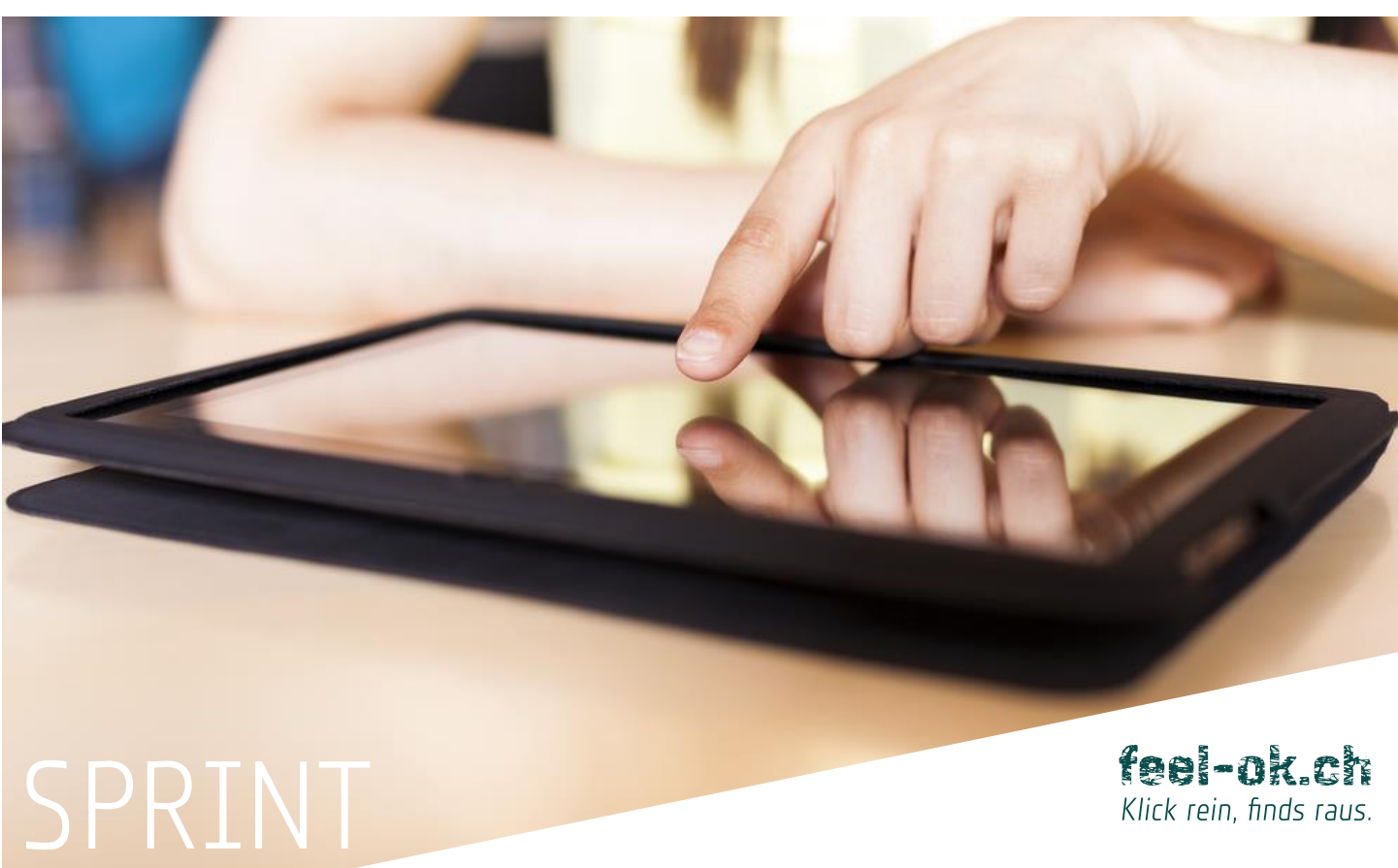

Klick rein, finds raus.

# **UMFRAGE VERWALTEN UND DURCHFÜHREN**

*Empfehlungen für die Verwaltung und Durchführung von Umfragen mit SPRINT*

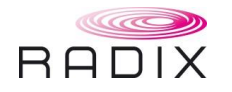

# **INHALTSVERZEICHNIS**

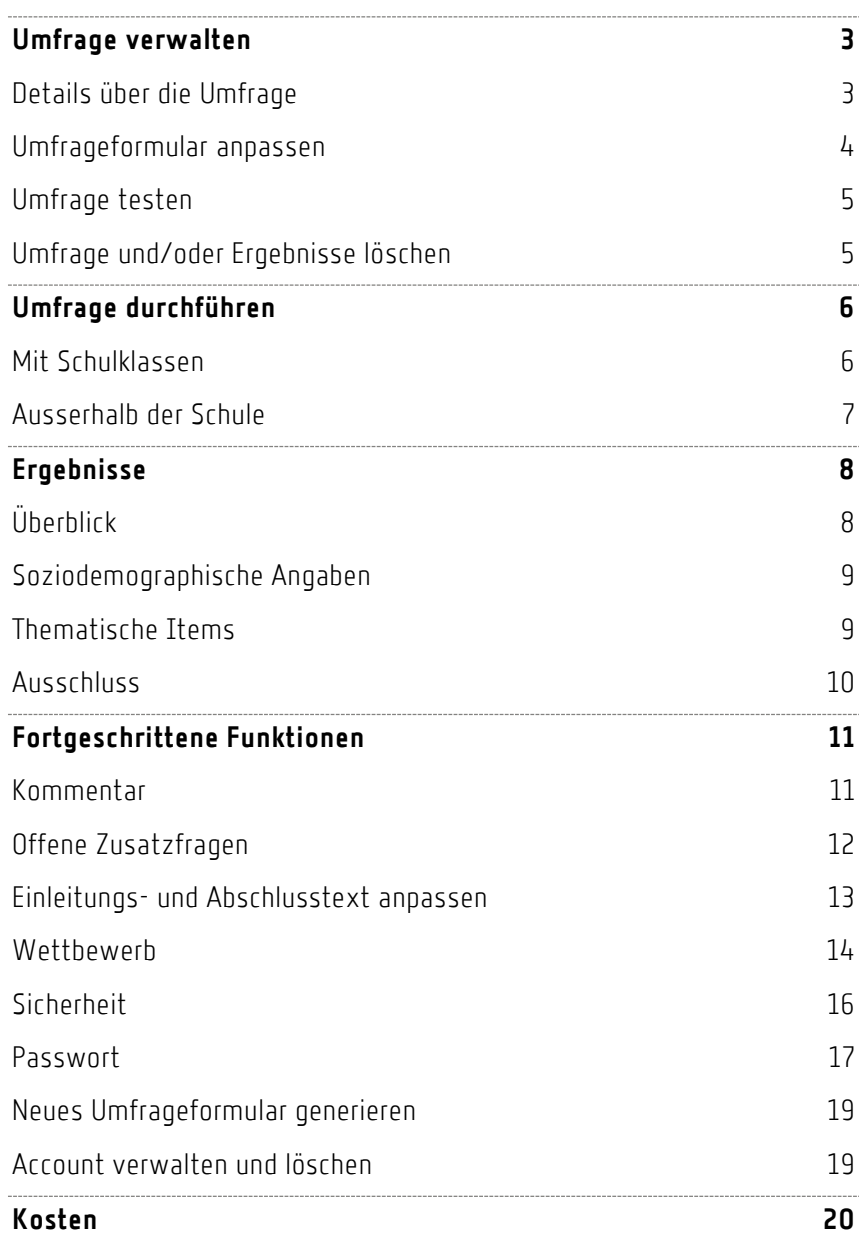

# **UMFRAGE VERWALTEN**

Wir empfehlen Ihnen sich einige Minuten Zeit zu nehmen, um zu erfahren, was SPRINT anzubieten hat und Tipps für die Durchführung von Umfragen zu lesen.

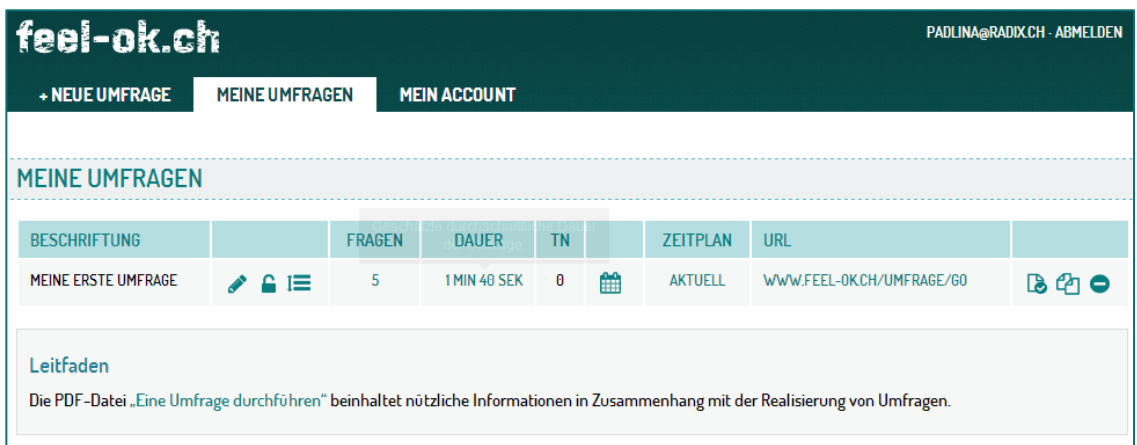

So sieht die Seite «MEINE UMFRAGEN» aus, wenn Sie Ihr erstes Umfrageformular generiert haben

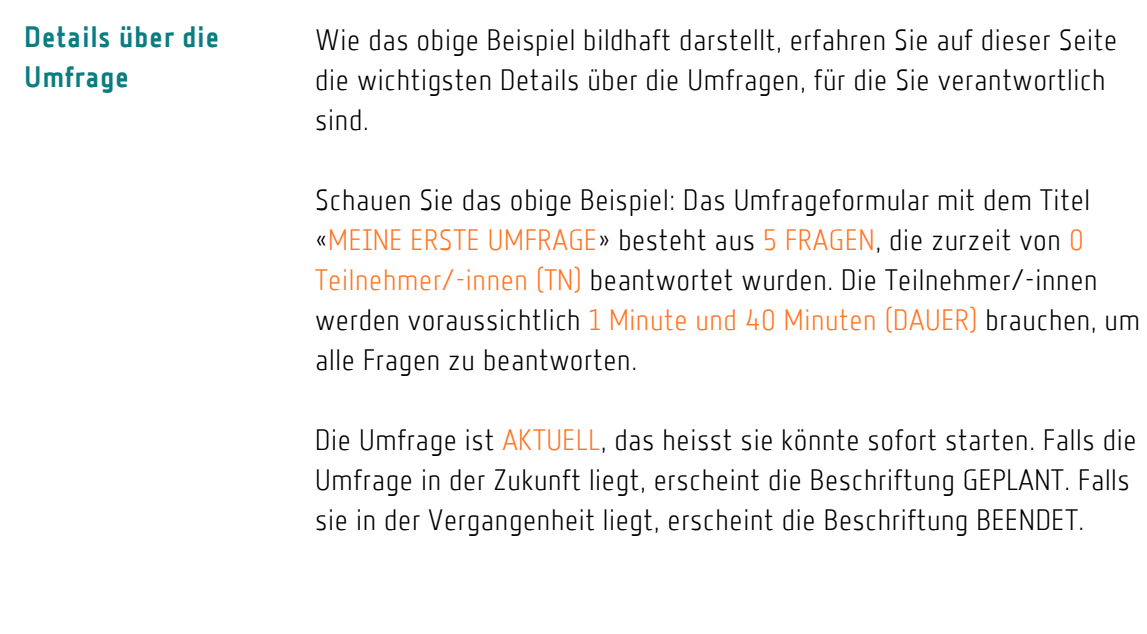

Sie können den Mauszeiger auf die Beschriftung AKTUELL, GEPLANT oder BEENDET bewegen: Dann erfahren Sie während welchem Zeitfenster die Umfrage läuft.

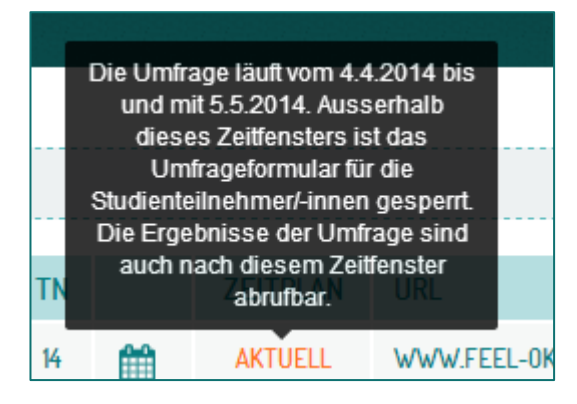

Unter URL erscheint die

Í

Webadresse der Umfrage. Mit dieser Web-Adresse (z.B. «WWW.FEEL-OK:CH/UMFRAGE/GO») kann die Zielgruppe mit einem Computer, Laptop, Tablet oder Smartphone die Fragen des Formulars beantwoten. Dabei spielt es keine Rolle, ob die Adresse gross oder klein geschrieben wird.

# **Umfrageformular anpassen**

Wenn Sie auf das Symbol «Bleistift» klicken, können Sie das bestehende Formular anpassen. Unter anderem können Sie die Zeitperiode und die Web-Adresse der Umfrage, sowie die erfassten soziodemographischen Angaben der Umfrageteilnehmer/-innen ändern (Geschlecht, Alter, Standort, Zusatzkategorien) aber auch bestehende Fragen aus dem Formular entfernen oder neue Fragen einfügen.

Änderungen werden erst übernommen, wenn man auf die Schaltfläche «Weiter zu...» geklickt hat (roter Pfeil). Danach können Sie auf MEINE UMFRAGEN klicken (weisser Pfeil), um zur Auflistung aller Umfragen, die Sie verwalten, zurückzukehren.

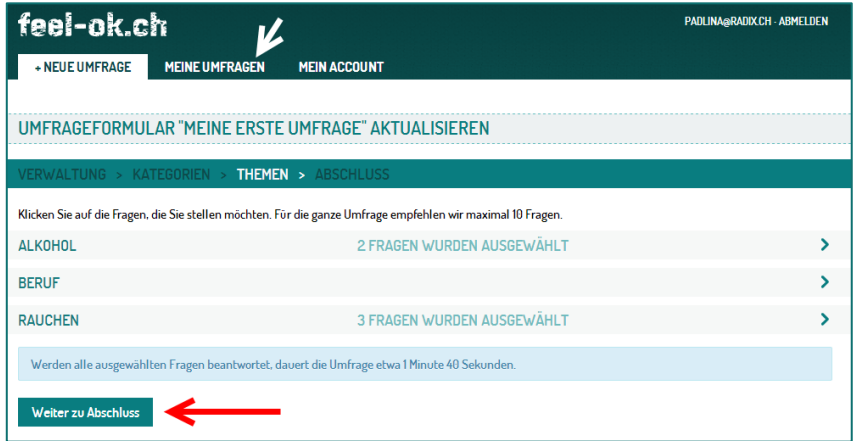

Um Änderungen zu übernehmen, klicken Sie auf «Weiter zu...» (siehe roter Pfeil). Danach können Sie auf «MEINE UMFRAGEN» klicken, um zur Übersichtseite mit allen Umfragen zurückzukehren

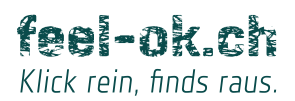

Unabhängig davon ob Ihre Umfrage aktuell ist oder für die Zukunft geplant ist, können Sie jederzeit das Umfrageformular testen: So erfahren Sie, wie die Umfrage für die Teilnehmer/-innen verlaufen wird. Ein weiterer Vorteil: Wenn Sie mit der Test-Version des Umfrageformulars arbeiten, werden Ihre Antworten NICHT gespeichert. **Umfrage testen**

# ß

Um die Test-Version des Umfrageformulars zu öffnen, klicken Sie auf das Blatt-Symbol mit dem Haken.

**Wichtige Anmerkung**: Leiten Sie NICHT die Test-Web-Adresse an die Umfrageteilnehmer/-innen weiter. Sonst werden die Antworten der Studienteilnehmer/-innen nicht erfasst. Die Test-Web-Adresse endet immer mit der Beschriftung «&test» (z.B. www.feel-ok.ch/umfrage\_durchfuehren.cfm?umfrage=207&test)

### **Umfrage und/oder Ergebnisse löschen**

Wenn Sie auf das obige Symbol klicken, können Sie anschliessend

- nur das Umfrageformular,
- nur die Ergebnisse oder
- sowohl das Umfrageformular wie auch die Ergebnisse löschen.

**Wichtige Anmerkung**: Wenn die Ergebnisse gelöscht werden, werden sie unwiderruflich aus der Datenbank entfernt! Wir haben keine Kopie der gespeicherten Teilnehmerantworten und können somit die Daten nicht wiederherstellen, falls sie fälschlicherweise gelöscht wurden.

# **UMFRAGE DURCHFÜHREN**

Das Setting (z.B. Schule, Jugendtreff, Betrieb) und die anvisierte Zielgruppe (z.B. Jugendliche, Erwachsene), bestimmen, welche Methode sinnvoll ist, um die Befragten einzuladen, an der Umfrage teilzunehmen.

Findet die Datenerhebung in der Schule statt, empfehlen wir Ihnen zuerst mit dem Schulgremium bzw. mit der Schulleitung sicherzustellen, dass die Umfrage auf Konsens stützt. **Mit Schulklassen**

> Dafür sprechen nicht nur ethische und rechtliche, sondern auch praktische Gründe: Vielleicht ergibt die Umfrage, dass in der Schule ein bestimmtes Problem häufig vorkommt (z.B. Alkoholkonsum), für die koordinierte Massnahmen und eine gemeinsame Haltung des gesamten Schulhauses erforderlich sind.

Wenn die Datenerhebung eingeleitet wird, bekommen die Schüler/-innen den Auftrag im Computerraum oder mit Tablets/Smartphones in der Schulklasse an der Umfrage teilzunehmen. Die Webadresse, z.B. «WWW.FEEL-OK.CH/UMFRAGE/GO» haben sie auf einem Blatt Papier erhalten oder an der Tafel gelesen.

Sie können auch die Web-Adresse in einem QR-Code umwandeln. Zahlreiche Websites in Internet bieten diese Dienstleistung kostenlos an. Die findet man, wenn man in Google die Suchworte «qr code» schreibt. Die Schüler/ innen können mit einer QR-Code-APP zur Web-Adresse der Umfrage gelangen, ohne zuerst

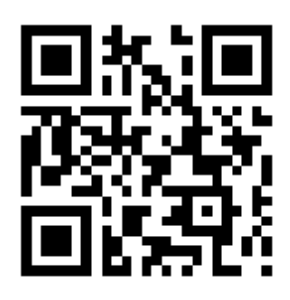

selber die Web-Adresse tippen zu müssen. Diese Lösung funktioniert mit Tablets und Smartphones besonders gut. Tippfehler bei der Transkription der Web-Adresse können so ausgeschlossen werden.

Wenn die Umfrage in einer Schulklasse oder in einem Computerraum stattfindet, stellen Sie sicher, dass ein gewisser Sicherheitsabstand (!) zwischen den Schüler/-innen gewährleistet werden kann. Fehlende Anonymität oder Interaktionen während der Datenerhebung verzerren die Ergebnisse und schwächen die Aussagekraft der erhobenen Befunde ab.

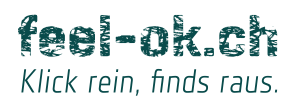

Ausserhalb der Schule Wenn die Datenerhebung ausserhalb der Schule stattfindet, z.B. in einem Verein oder Jugendtreff, müssen die Umfrageteilnehmer/-innen auf anderer Weise eingeladen werden, die Fragen des Internetformulars zu beantworten.

> In diesem Fall muss nicht nur die Webadresse z.B. per E-Mail, auf einem Flyer, auf der Website der Organisation, per Newsletter und/oder via soziale Netzwerke kommuniziert werden, sondern es muss auch mitgeteilt werden, von wann bis wann die Umfrage stattfinden wird. Der Grund: Vor und nach der festgelegten Zeitperiode ist das Umfrageformular für die Teilnehmer/-innen offline.

### feel-ok.ch

DIE UMFRAGE FINDET IN DIE ZUKUNFT STATT

Die Umfrage mit dem Titel «Meine erste Umfrage» beginnt am «5. April 2014». Die Person, die für die Umfrage verantwortlich ist, kann das Zeitfenster für die Durchführung der Umfrage anpasser

Wenn die Umfrage ausserhalb der Schule stattfindet, stellen Sie sicher, dass die Umfrageteilnehmer/-innen erfahren, nicht nur unter welcher Web-Adresse die Umfrage läuft, sondern auch von wann bis wann sie Online ist. Sonst erscheint die obige «Fehlermeldung», die erklärt, dass eine Teilnahme an der Umfrage noch nicht oder nicht mehr möglich ist.

Im freiwilligen Bereich, anders als bei Jugendlichen in einer Schule, stellt sich die Frage, inwiefern die anvisierte Zielgruppe motiviert ist, an der Umfrage teilzunehmen: Der Umfrageverantwortliche kann zur Teilnahmeförderung die Datenerhebung mit einem WETTBEWERB ausstatten und interessante Preise verteilen. Die Wettbewerb-Funktion wird auf Seit[e 14](#page-13-0) beschrieben.

# **ERGEBNISSE**

Zur Schutz der Privatsphäre der befragten Zielgruppe werden die Ergebnisse erst dargestellt, wenn eine bestimmte Anzahl Personen an der Umfrage teilgenommen hat. Für sehr heikle Fragen sind bis 20 Umfrageteilnehmer/-innen erforderlich. Für unproblematische Fragen reichen die Antworten von 5 Umfrageteilnehmer/-innen aus.

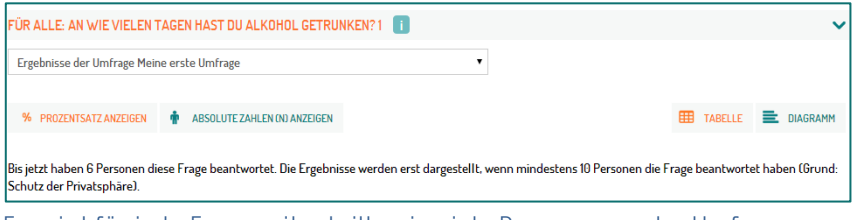

Es wird für jede Frage mitgeteilt, wie viele Personen an der Umfrage teilnehmen müssen, bevor die Ergebnisse dargestellt werden.

# **Überblick**

# m

Wenn Sie auf das Symbol mit dem Gitternetz klicken, gelangen Sie zur Seite mit den Ergebnissen der entsprechenden Umfrage.

| feel-ok.ch<br>PADLINA@RADIX.CH - ABMELDEN |  |                         |               |                     |           |   |                 |                           |     |
|-------------------------------------------|--|-------------------------|---------------|---------------------|-----------|---|-----------------|---------------------------|-----|
| + NEUE UMFRAGE                            |  | <b>MEINE UMFRAGEN</b>   |               | <b>MEIN ACCOUNT</b> |           |   |                 |                           |     |
|                                           |  |                         |               |                     |           |   |                 |                           |     |
| <b>MEINE UMFRAGEN</b>                     |  |                         |               |                     |           |   |                 |                           |     |
| <b>BESCHRIFTUNG</b>                       |  |                         | <b>FRAGEN</b> | <b>DAUER</b>        | <b>TN</b> |   | <b>ZEITPLAN</b> | <b>URL</b>                |     |
| <b>MEINE ERSTE UMFRAGE</b>                |  | $\lambda$ and $\lambda$ | 5             | <b>1 MIN 40 SEK</b> | 10        | 鱛 | <b>AKTUFLL</b>  | WWW.FEEL-0K.CH/UMFRAGE/G0 | 370 |

Das Gitternetz-Symbol ermöglicht den Zugang zu den Ergebnissen der Umfrage

So finden Sie heraus, wer an der Studie teilgenommen hat, wie die Fragen in den einzelnen thematischen Bereichen beantwortet und wie viele Personen aus welchem Grund aus der Studie ausgeschlossen wurden.

Sie klicken anschliessend auf die einzelnen Elemente der Auflistung (z.B. «ANGABEN ÜBER DIE STUDIENTEILNEHMER/-INNEN» oder «RAUCHEN»), um Details dazu zu erhalten.

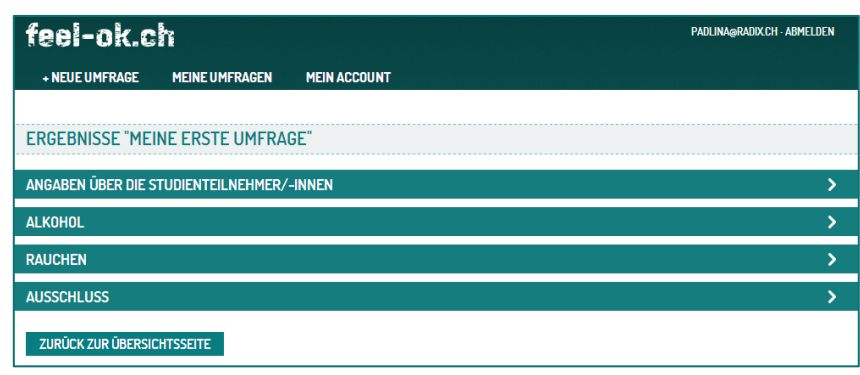

Die Ergebnisse der Umfrage werden nach Kategorien sortiert. Details dazu bekommt man, wenn man auf die einzelnen Kategorien klickt.

Soziodemographische Mit absoluten Zahlen, Prozentsätzen und als Abbildung erfahren Sie auf einen Blick, welche soziodemographischen Eigenschaften die befragte Zielgruppe charakterisieren. **Angaben**

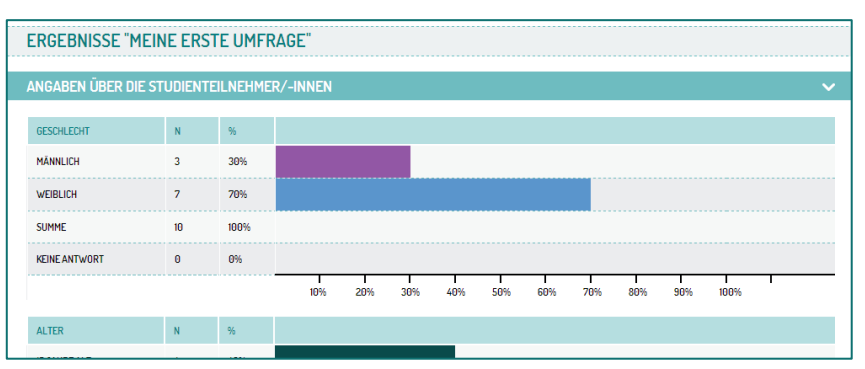

U.a. Geschlecht, Alter und Standort der befragten Zielgruppe sind auf einen Blick sichtbar

#### Für jede Frage finden Sie heraus, wie sie beantwortet wurde. Alle Zahlen stehen in absoluten Werten und Prozentsätzen, sowie in tabellarischer Form wie auch als Abbildung zur Verfügung. **Thematische Items**

Vergleiche zwischen Mädchen und Knaben sowie zwischen verschiedenen Altersgruppen sind mit einem Mausklick möglich. Alle Zahlen können zudem als Excel-Tabelle heruntergeladen werden.

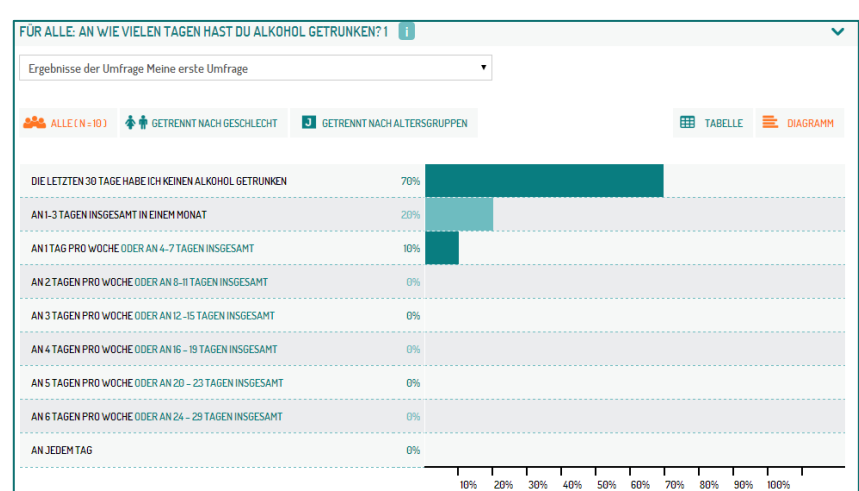

Benutzerfreundliche Abbildungen und Tabellen für die einzelnen Fragen erleichtern die Interpretation der Ergebnisse

Grundsätzlich beurteilt SPRINT die Ergebnisse der Umfrage nicht, um unzutreffende Schlussfolgerungen zu vermeiden. SPRINT verweist jedoch mit dem TIPP BOX auf weiterführende Ressourcen, falls Multiplikator/-innen mit Jugendlichen das aktuelle befragte Thema vertiefen möchten.

Falls **Unsicherheiten** betreffend **Interpretation** der Ergebnisse bestehen, empfehlen wir Fachpersonen um Unterstützung zu bitten. Adressen dazu findet man im TIPP BOX.

### TIPP-BOX

- Um das Thema «Alkohol» mit Jugendlichen zu vertiefen, stehen Ihnen folgende Ressourcen zur Verfügung:
- .<br>Die Sektion zum Thema Alkohol von feel-ok.ch für Jugendliche: www.feel-ok.ch/alkohol
- out source the metal metal and the metal of the metal metal of the metal metal of the Arbeitsbildter von feel-ok.ch, alkohol<br>• Die Arbeitsbildter von feel-ok.ch, um die Inhalte zum Thema Alkohol mit Jugendlichen zu bearbei
- . Info Ouest für Multiplikatoren Beratungsangebote, nützliche Unterlagen und Projekte zum Thema Alkohol, die Erwachsene mit Jugendlichen nutzen können: www.feel-ok.ch/+infoquest

TIPP BOX verweist auf weiterführende Ressourcen, um das aktuelle Thema mit der Zielgruppe zu vertiefen

### **Ausschluss**

SPRINT teilt unter «AUSSCHLUSS» mit, wie viele Personen aus welchen Gründen aus der Studie ausgeschlossen wurden (Details dazu S[.16\)](#page-15-0).

#### **AUSSCHLUS**

1 von 11 Personen hat die Fragen so schnell beantwortet, da en wurden. Ihre Antworten werden des egen für die Ergebnisse nicht um geles berücksichtigt. Insgesamt wurde 1 von 11 Personen aus der Studie ausgeschlo

#### ZURÜCK ZUR ÜBERSICHTSSEITE

Wer z.B. die Fragen zu schnell beantwortet, wird aus den Ergebnissen ausgeschlossen

**10** *www.feel-ok.ch, www.feel-ok.at, www.feel-ok.at, www.feelok.de* 

# **FORTGESCHRITTENE ERWEITERUNGEN**

SPRINT bietet eine Reihe von fortgeschrittenen Funktionen an, mit denen Sie die Aussagekraft der erhobenen Befunde zusätzlich verbessern oder mehr von Ihren Umfrageteilnehmer/-innen erfahren können. Wir empfehlen Ihnen, dieses Kapitel zu überfliegen, um herauszufinden, ob bestimmte Erweiterungen von SPRINT für Sie von Interesse sind.

Sie können am Ende der Umfrage ein Kommentarfeld einfügen, um ergänzende Vorschläge, Anmerkungen oder Überlegungen von den Umfrageteilnehmer/-innen zu erhalten. **Kommentar**

So geht es:

<span id="page-10-0"></span>1. Sie befinden sich im Reiter «MEINE UMFRAGEN»

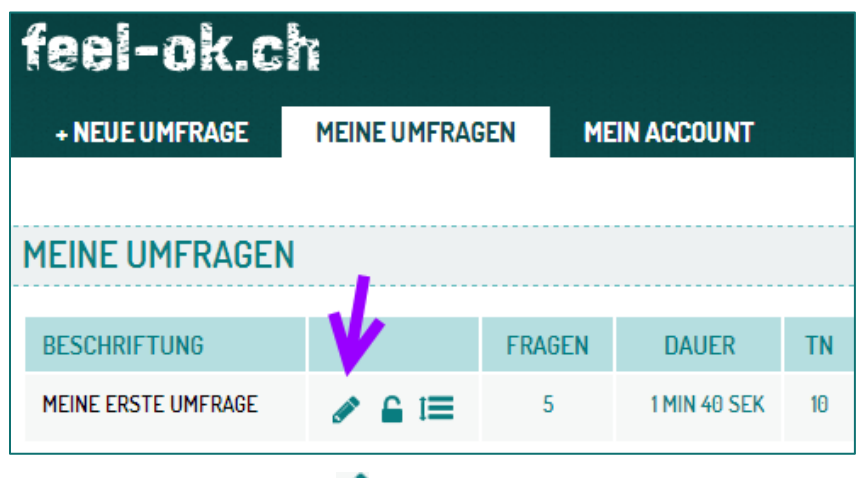

2. Klicken Sie auf das Symbol:

3. Klicken Sie dann auf ABSCHLUSS (roter Pfeil)

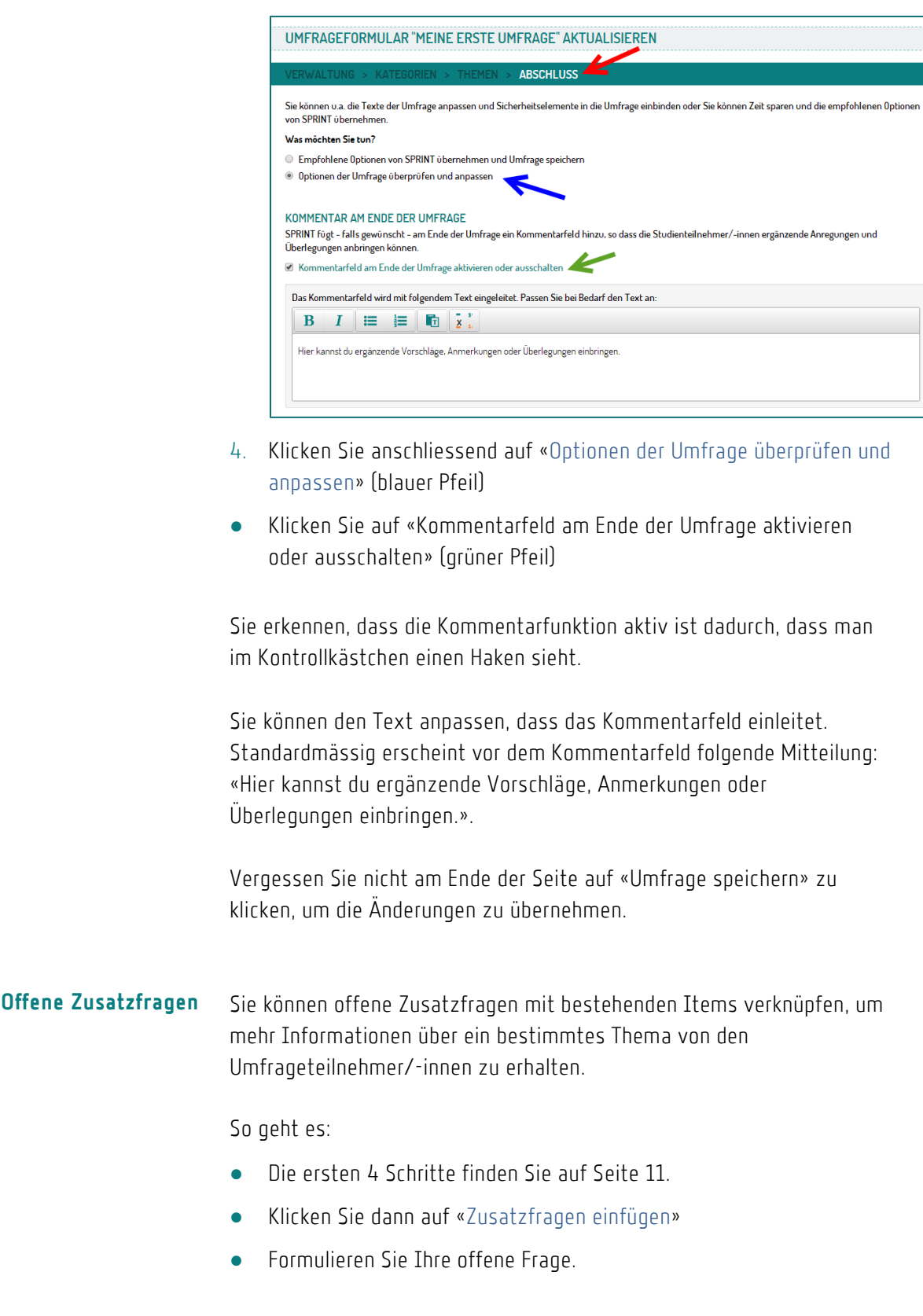

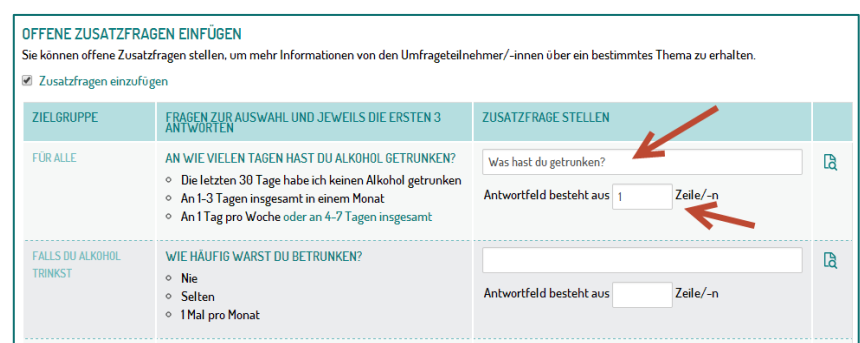

Sie können jedes Item mit einer offenen Zusatzfrage assoziieren. In diesem Fall müssen Sie die Frage selbst formulieren und angeben aus vielen Zeilen das Antwortfeld bestehen wird. Für kurze Antworten reicht eine Zeile (wie in obiger Abbildung).

● Klicken Sie anschliessend am Ende der Seite auf «Umfrage speichern», um die Änderungen zu übernehmen.

Und so sieht die offene Frage im Formular aus.

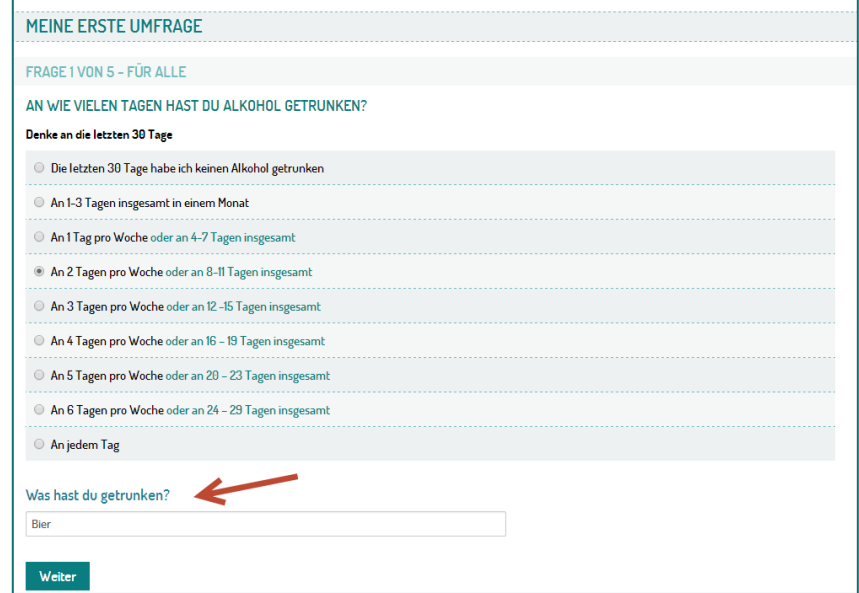

**Einleitungs- und Abschlusstext anpassen**

Sie können den Einleitungs- und Abschlusstext der Umfrage anpassen.

So geht es:

- Die ersten 4 Schritte finden Sie auf Seite [11.](#page-10-0)
- Suchen Sie dann auf der Seite den Titel « EINLEITUNGSTEXT» und / oder «ABSCHLUSSTEXT»

*www.feel-ok.ch, www.feel-ok.at, www.feelok.de* **13**

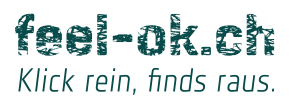

- Passen Sie den Text Ihren Bedürfnissen an
	- Klicken Sie anschliessend am Ende der Seite auf «Umfrage speichern», um die Änderungen zu übernehmen

<span id="page-13-0"></span>Sie können die Umfrage mit einem Wettbewerb assoziieren, um die Wahrscheinlichkeit zu erhöhen, dass die Zielgruppe an der Umfrage teilnimmt. **Wettbewerb**

So geht es:

- Die ersten 4 Schritte finden Sie auf Seite [11.](#page-10-0)
- Suchen Sie dann den Titel «WETTBEWERB» und klicken Sie auf «Wettbewerb aktivieren»
- Jetzt können Sie den Standardtext anpassen, der den Wettbewerb einleitet.

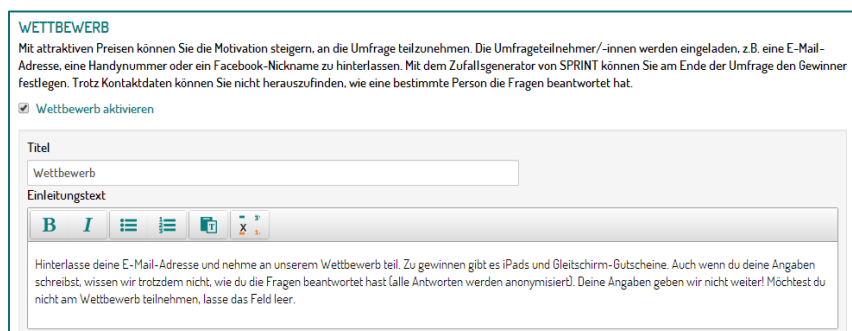

Wenn Sie die Wettbewerb-Erweiterung von SPRINT aktivieren, vergessen Sie nicht, im Text die Beschriftung « {Preis(e) auflisten}» mit richtigen Preisen zu ersetzen

● Klicken Sie anschliessend am Ende der Seite auf «Umfrage speichern», um die Änderungen zu übernehmen.

Jetzt werden die Teilnehmer/-innen am Ende der Umfrage eingeladen, eine E-Mail-Adresse, Telefonnummer, Facebook-Account oder sonst irgend eine andere Information zu hinterlassen, die eine Kontaktaufnahme ermöglicht, falls diese Person einen Preis gewonnen hat.

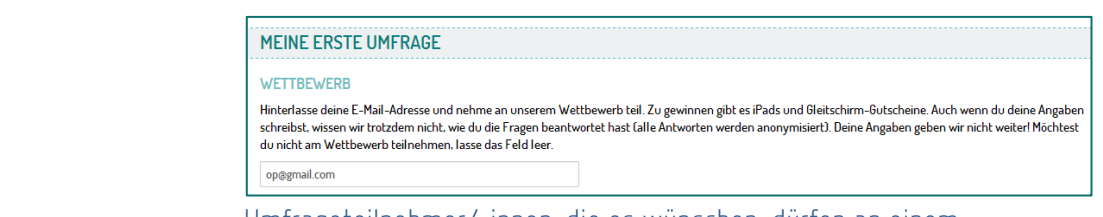

Umfrageteilnehmer/-innen, die es wünschen, dürfen an einem Wettbewerb teilnehmen. Die Angaben, die sie hinterlassen, dienen dazu, sie zu kontaktieren, falls sie gewonnen haben. Die Privatsphäre dieser Personen ist trotzdem geschützt, weil es nicht möglich ist, herauszufinden, wie sie die Fragen beantwortet haben.

Zu den Kontaktangaben gelangen Sie, wenn Sie auf die Zahl klicken, die darstellt, wie viele Personen (TN) bis jetzt an der Umfrage teilgenommen haben (in untenstehender Abbildung: 12)

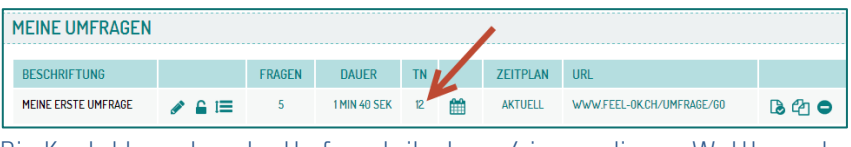

Die Kontaktangaben der Umfrageteilnehmer/-innen, die am Wettbewerb teilgenommen haben, finden Sie heraus, wenn Sie auf die Zahl in der Spalte TN klicken

Jetzt können Sie selber aus der Liste den Gewinner auswählen, oder auf «DER GEWINNER IST» klicken, so dass SPRINT nach Zufall einen oder eine Gewinner/-in bestimmt.

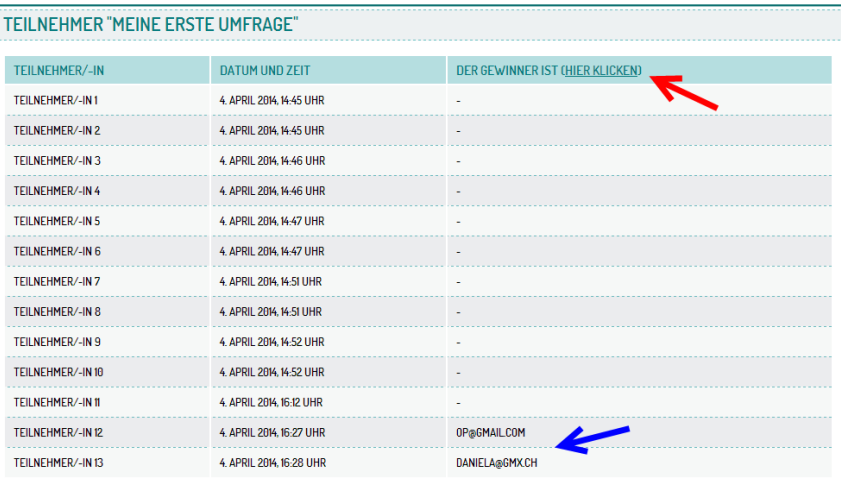

Legen Sie selber fest, wer den Wettbewerb gewonnen hat oder klicken Sie auf «DER GEWINNER IST...», so dass SPRINT nach Zufallsprinzip den oder die Gewinner/-in für Sie bestimmen kann

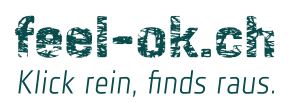

<span id="page-15-0"></span>Das Ziel von SPRINT besteht darin, aussagekräftige Befunde zu generieren. Zu diesem Zweck werden nur die Antworten der Studienteilnehmer/-innen berücksichtigt, die das Ende der Umfrage erreicht haben (unabhängig davon, ob alle oder nur einige Fragen beantwortet wurden). **Sicherheit und Ausschluss**

> Darüber hinaus erhöhen drei weitere Sicherheitseinstellungen die Qualität der erhobenen Daten von SPRINT.

### SICHERHEITSFRAGE

Die SICHERHEITSFRAGE ist standardmässig aktiviert und erscheint am Ende der Umfrage. Sie lautet: «Wurden die Fragen korrekt beantwortet?». Diese Frage erhöht die Wahrscheinlichkeit, dass für die Ergebnisse nur die Angaben von Personen berücksichtigt werden, die die Fragen ehrlich beantwortet haben.

### MINDESTENS-ZEIT

Standardmässig ist auch die Mindestens-Zeit-Funktion als Sicherheitseinstellung aktiviert. Für jedes Item wurde bestimmt, wie viele Sekunden der oder die Umfrageteilnehmer/-in unbedingt für eine sinnvolle Antwort braucht. Wenn die minimale Zeit unterschritten wird, das heisst, wenn der Beantwortende zu schnell von einer Frage zu nächsten gelangt und deswegen in einer verdächtigen kurzen Zeit das Ende der Umfrage erreicht, werden seine oder ihre Angaben für die Ergebnisse nicht berücksichtigt.

### RECHNERAUFGABE

Zusätzlich kann man auch die Option «Rechneraufgabe» aktivieren. Ist diese Funktion aktiv, dann werden die Umfrageteilnehmer/-innen beauftragt, eine einfache arithmetische Operation zu leisten (z.B. «5+3=8»). Wer keine Zahl oder die falsche Summe oder Subtraktion angibt, nimmt wahrscheinlich die Umfrage zu wenig ernst und wird aus diesem Grund aus der Studie ausgeschlossen.

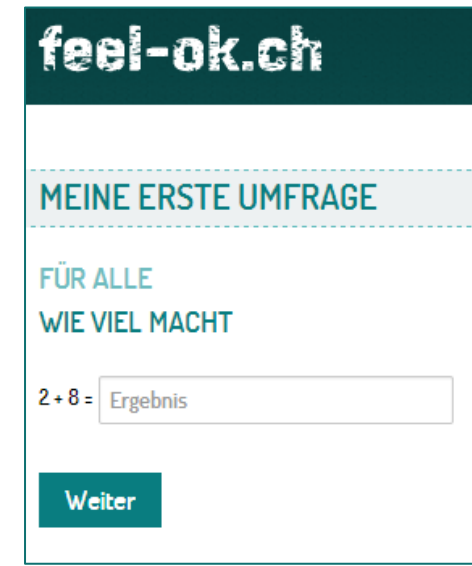

Die Sicherheitseinstellungen können aktiviert oder deaktiviert werden.

So geht es:

- Die ersten 4 Schritte finden Sie auf Seite [11.](#page-10-0)
- Suchen Sie dann den Titel «SICHERHEIT» und aktivieren bzw. deaktivieren Sie die Funktionen gemäss Ihren Bedürfnissen.

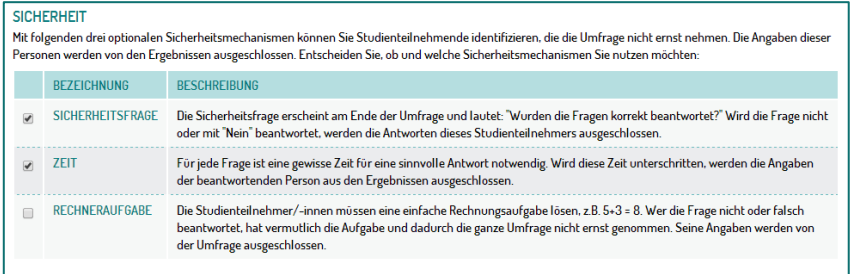

Sie können die Sicherheitseinstellungen von SPRINT gemäss Ihren Bedürfnissen anpassen. So legen Sie fest, aufgrund welcher Kriterien die Teilnehmer/-innen von Ihrer Umfrage ausgeschlossen werden können.

Sie können die Umfrage mit Passwort schützen: Entweder ein Passwort für alle oder ein Passwort pro Teilnehmer/-in, das nur einmal gültig ist. **Passwort**

So geht es:

- Sie befinden sich im Reiter «MEINE UMFRAGEN»
- Klicken Sie auf das Symbol:

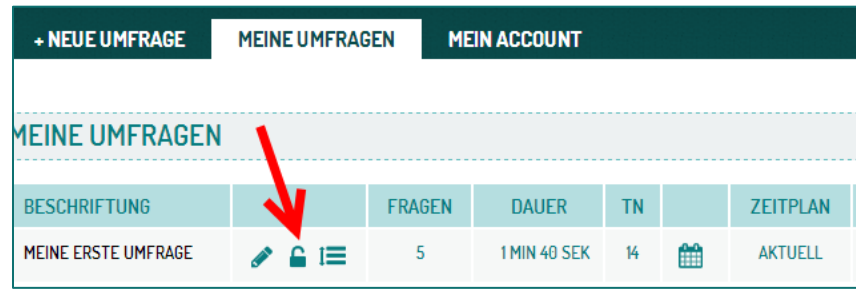

● Klicken Sie auf «Passwortschutz aktivieren»

# EIN PASSWORT FÜR ALLE

Legen Sie das Passwort der Umfrage fest. Nur wer das Passwort kennt, darf an der Umfrage teilnehmen. Zu diesem Zweck schreiben Sie das Passwort im Textfeld und klicken Sie anschliessend auf «Passwortschutz aktivieren».

-------------------------------------

Sie können jederzeit das Passwort der Umfrage ändern. Das setzt jedoch voraus, dass auch die Umfrageteilnehmer/-innen das neue Passwort erhalten. Sonst werden sie von der Datenerhebung ausgeschlossen.

Ob das Passwort mit kleinen oder grossen Buchstaben geschrieben wird, ist für SPRINT nicht relevant.

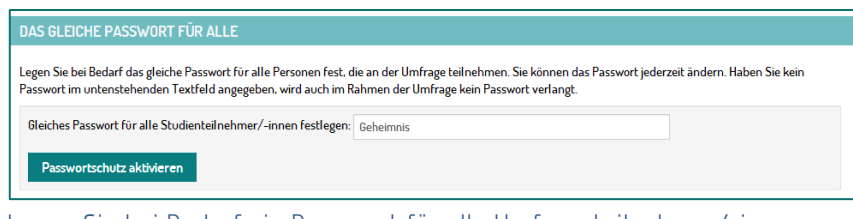

Legen Sie bei Bedarf ein Passwort für alle Umfrageteilnehmer/-innen fest und klicken Sie dann auf «Passwortschutz aktivieren».

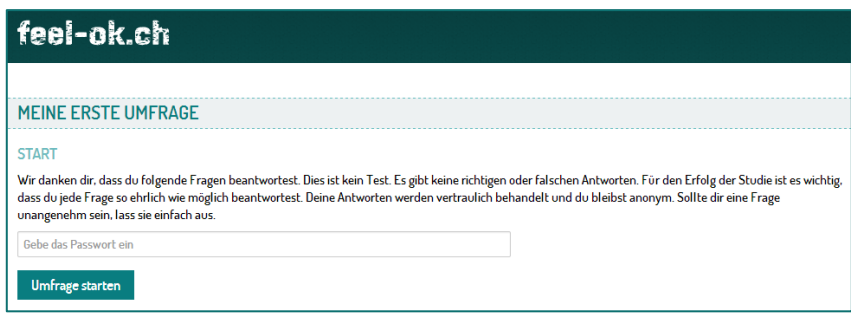

Ist die Passwortschutz-Funktion aktiviert, müssen die Umfrageteilnehmer/-innen das Passwort angeben, um an der Umfrage teilzunehmen.

# EIN INDIVIDUELLES PASSWORT

Auf Wunsch generiert SPRINT für jeden und für jede Teilnehmer/-in ein individuelles Passwort. Zu diesem Zweck muss man angeben, wie viele Passwörter gewünscht sind. SPRINT erledigt die restliche Arbeit.

Jedes Passwort ist nur einmal gültig. Der Umfrageverantwortliche hat jedoch die Möglichkeit ein Passwort zu reaktivieren, so dass es ein zweites Mal genutzt werden kann.

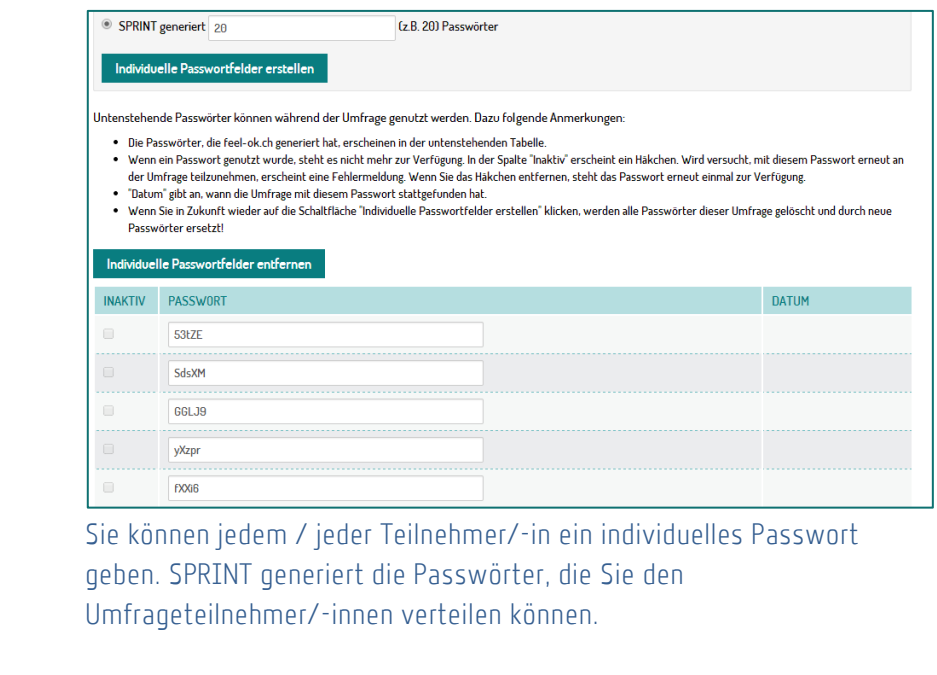

Es ist möglich Passwörter aus vorherigen Umfragen zu übernehmen. Wenn die gleichen Personen an zwei Umfragen teilnehmen und sie dabei das gleiche individuelle Passwort nutzen, können die Antworten der zwei Umfragen verknüpft werden. Somit können Änderungen zwischen den zwei Umfragen erfasst werden, was für Wirksamkeitsstudien nützlich ist.

Wer für diese Dienstleistung Interesse hat, bekommt weiterführende Informationen vom Team von feel-ok.ch: [feel-ok@radix.ch](mailto:feel-ok@radix.ch) 

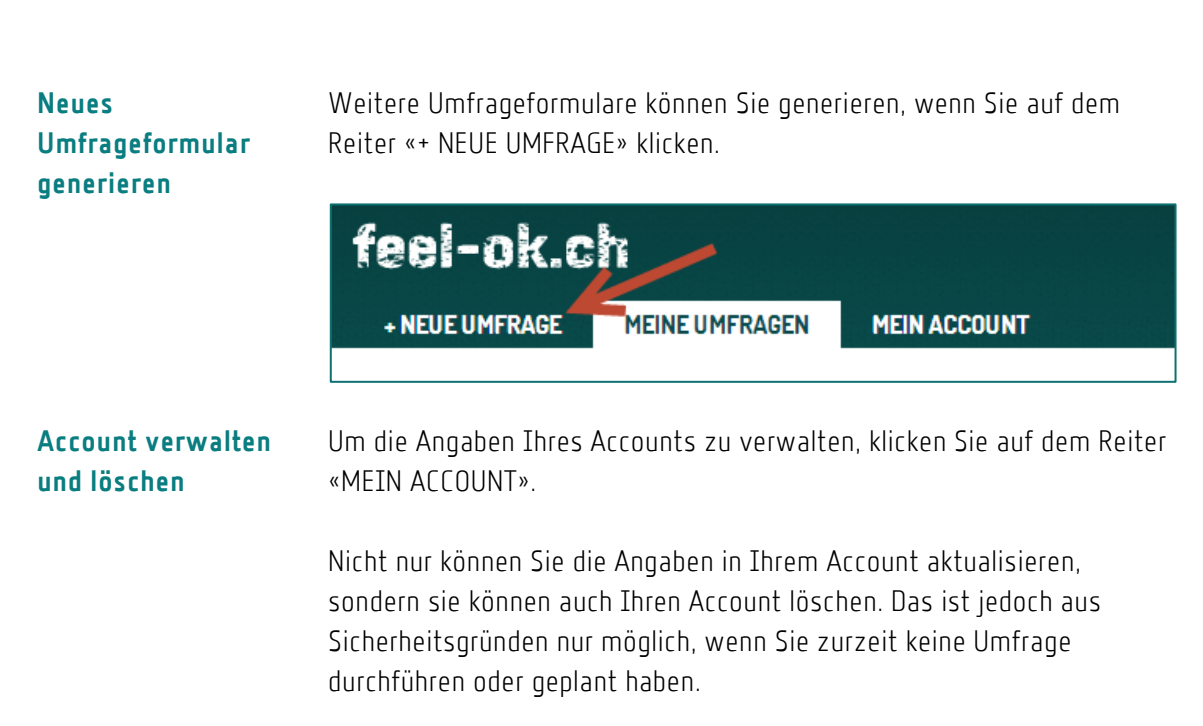

# **KOSTEN**

Die Nutzung von SPRINT ist kostenlos. Diese Aussage trifft zu, wenn für das Team von feel-ok.ch keine Zusatzarbeit entsteht.

Bei Bedarf bieten wir Unterstützung an. Ebenso bieten wir die Möglichkeit an, den Fragenkatalog von SPRINT mit Fragen zu erweitern, die nur in ausgewählten Accounts erscheinen, z.B. um individualisierte Umfragen durchzuführen. Da in diesem Fall für uns Arbeit entsteht, müssen wir für diese Aufträge eine Entschädigung verlangen.

Bei Bedarf stehen wir Ihnen für weiterführende Informationen gerne zur Verfügung.

Ihr feel-ok.ch-Team

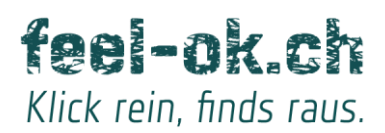